# **Common Voice Commands**

| DICTATED COMMAND                                                            | ACTIONS                                                                                                    |
|-----------------------------------------------------------------------------|----------------------------------------------------------------------------------------------------|
| Delete that<br>Delete selection                                             | Deletes selected word(s)                                                                                                    |
| Undo that                                                                   | Undoes the last utterance                                                                                                    |
| Correct <text correct="" to=""> Correct selection</text>                    | A selection box pops up, the user can choose M*Modal's best guess alternatives or type in a new term for Dictionary training |
| New line                                                                    | Cursor moves down one line                                                                                                   |
| New paragraph                                                               | Cursor moves down two lines                                                                                                  |
| Select<br><text select:="" to="" word,<br="">phrase, or sentence&gt;</text> | Selects specfiic text                                                                                                    |
| Select all                                                                  | Selects all text (Ctrl + A)                                                                                                  |
| Save this text                                                              | Brings up a selection box where<br>the user can add a new text<br>snippet command                                            |
| Next field<br>Previous field                                                | Moves the cursor to the next or previous fields within line                                                                  |
| Cerner Next                                                                 | Moves between fields within a powernote in Cerner. These fields are delineated by an underscore ( "_").                      |
| Remove all fields                                                           | Removes left and right brackets of text                                                                                      |
| Go to end of sentence<br>Go to end of paragraph                             | Moves cursor to the end of the current sentence or paragraph                                                                 |
| Insert before <text> Insert after <text></text></text>                      | Moves cursor before or after specific text                                                                                   |
| Caps On / Off                                                               | Turns on or off Caps Lock                                                                                                    |
| Show speech box<br>Open speech box                                          | Launches Speech Box wherever the cursor is located                                                                           |
| Transfer Text                                                               | Moves text from the speech box to the note area where your cursor is located                                                 |
|                                                                             |                                                                                                    |

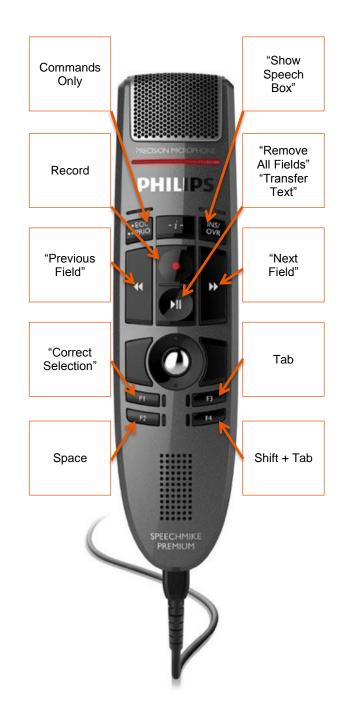

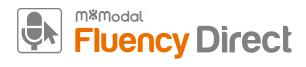

**Quick Reference** 

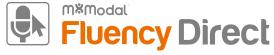

#### **General Good Habits**

- Recalibrate your microphone if you experience a decrease in recognition quality. This could be due to a change in dictation environments.
- Use correct verbiage and grammar speak in full sentences and include punctuation.
- Enunciate words that can be misunderstood (i.e. abduction vs. adduction)
- Release the RECORD button when pausing.
- Hold the device approximately 4-6 inches off to the side of your mouth.

# **Editing**

- Edits not only ensure accurate documentation, but also enables Fluency Direct to learn and improve recognition quality.
- To edit text, say "select <text>" and speak over highlighted text.
- The Fluency Direct speech engine assumes that you will edit mistakes, not doing so can result in continued recognition concerns.
- Edits can also be made by using the keyboard and mouse. Fluency Direct is flexible in that it will learn from any type of correction.

## **Creating Dictionary Entries**

- 1. Highlight or speak the command select <text>
- 2. Once text is highlighted, speak the command "Correct that" to invoke the correction dialogue box

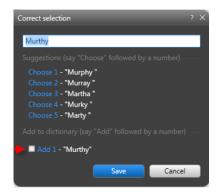

- Once the correction dialogue box appears, type in the new word with the correct capitalization and click the check box under "Add to dictionary"
- 4. The new word will replace the highlighted text in your current dictation.
- 5. Select the proper category and adjust the pronunciation if needed.

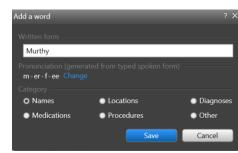

6. To see all of your personal dictionary terms, click on the **Control Bar (your name) > Dictionary** or say "**Open dictionary**." Here you can create new dictionary terms or edit existing ones.

## **Creating Commands**

- Highlight the text you would like to save for later use with the mouse or select the text via voice command (such as "Select All")
- 2. Say the command "Save this text."
  This will open the Command Details box.
- Dictate or type the command name in the Name field. Dictating is preferred to ensure proper spelling.
  - Use an "action verb" at the beginning of each command name (i.e. "Insert", "Print", etc.).
  - b. Make sure the command is more than one word. (i.e. "Insert physical exam")
- 4. Click **OK** to save the command
- The exact Name of the command must be dictated to have it execute i.e. "Insert physical exam", not just "Physical exam"
- To see all of your personal commands, click on the Control Bar (your name) > Commands or say "Open commands." Here you can create new commands or edit existing ones.